# **Source & Associated Files**

#### **Introduction**

In v7.3+ LUNA supports the archival storage of source and associated files.

Integration with the Google Cloud Storage API facilitates external cloud based storage with Nearline or Coldline options, providing flexibility to manage and control safekeeping of media resources from both within LUNA and/or [Nearline or Coldline](https://cloud.google.com/storage/archival/) highly durable storage.

**Source Media:** The original file used when uploading media items to a collection. Source images do not display in the LUNA Viewer, but can be batch exported via the Library.

**Associated Files:** Any file that is related to an image in LUNA (i.e. RAW, TIFF, JP2K, XML,CSV, PDF, etc...). Associated files can be stored on the LUNA server or externally in Google Cloud Storage for archival purposes. Associated files do not display in LUNA, but they can be downloaded via the Uploader or the Library.

**Note:** With the 7.3 release source images not already saved in LUNA can be uploaded as Associated Files and downloaded through the Media Item Editor in the Library. As noted above, only files uploaded as Source can be batch exported within the Library.

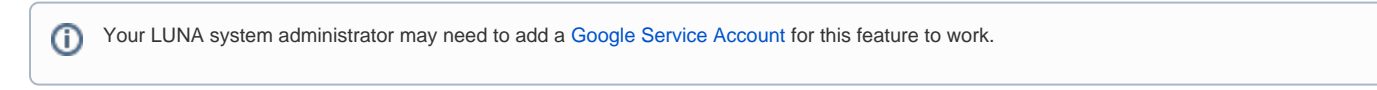

# **Uploading Associated Files using the LUNA Uploader**

Using the tab for **Associated Files**, you can upload files associated with your media items. Each batch in the Associated Files tab corresponds to the same batch in the Media Items tab where you uploaded media items. You must upload media items first for there to be a corresponding batch in the Associated Files tab. Each media item will be represented by a folder icon into which you can drag and drop or select files to upload. The settings in the Collection Manager will determine whether the associated files get stored on the LUNA server or Google's external cloud based storage.

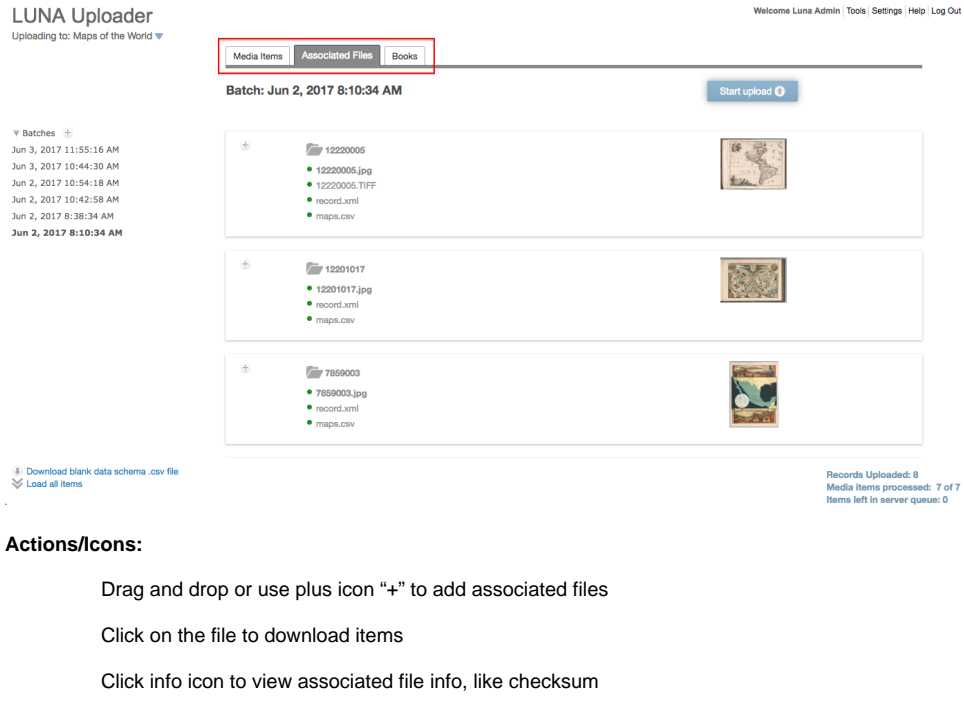

Click trashcan icon to delete associated file(s)\*

Green icon = items stored in Google Cloud Storage

Gray Icon = Items stored on LUNA local server

Bold= source

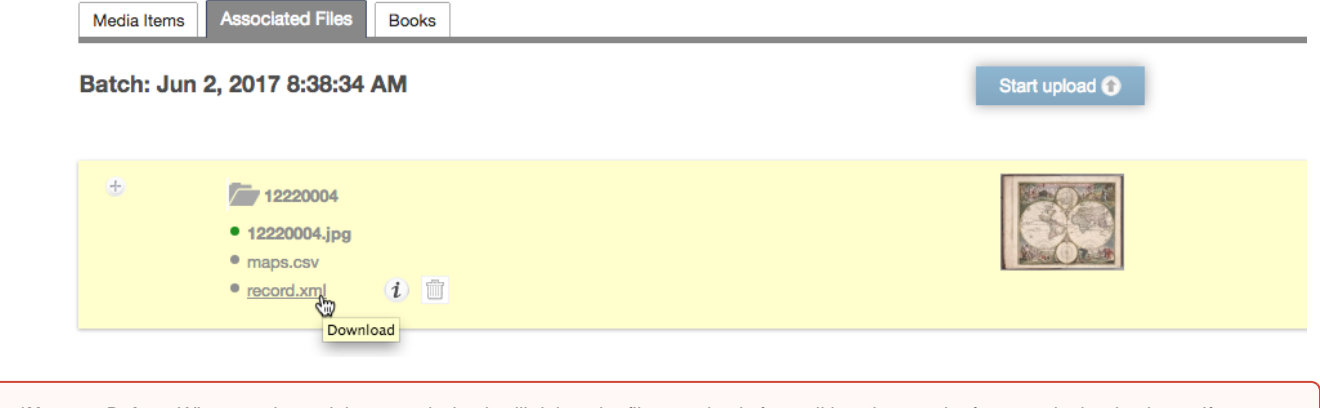

**\*Note on Delete**: When you have delete permission it will delete the file completely from all locations and references in the database. If you ⊕ want to protect the content from being deleted from Google's cloud, permissions need to be set at the bucket level.

## **Source and Associated Files in the Library**

Source and Associated Files can be viewed, added and deleted in the LUNA Library's Media Item Editor.

#### **Media Item Editor single item view**

Media items with associated files will display the associated files in the Media Item Editor tab.

Below the thumbnail you'll always see the batch that a media item comes from. Click batch name to expose all media items in that batch in the Media Item Editor View.

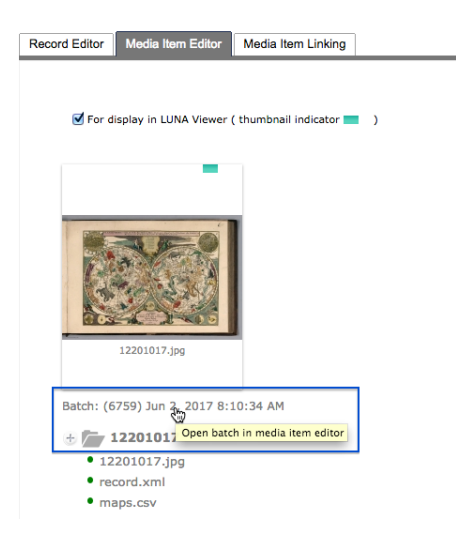

#### Actions/Icons:

Drag and drop or use plus icon "+" to add associated files directly via the Library.

Click on the file to download items

Click info icon to view associated file info, like checksum

Click trashcan icon to delete associated files\*

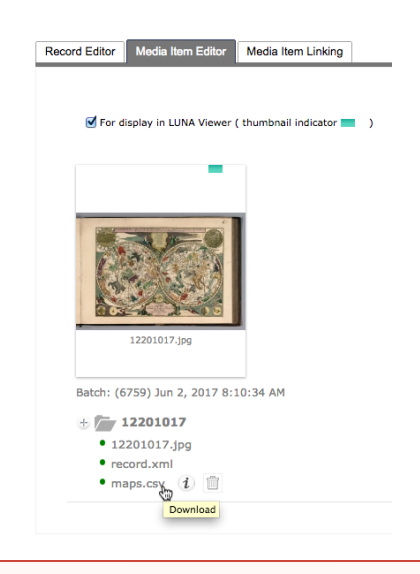

**\*Note on Delete**: When you have delete permission it will delete the file completely from all locations and references in the database. If you want to protect the content from being deleted from google's cloud, permissions need to be set at the bucket level.

### **Media Item Editor multiple items**

ወ

In v7.3+ there is an option under the Edit Menu that allows you to select multiple items and open them in the Media Item Editor.

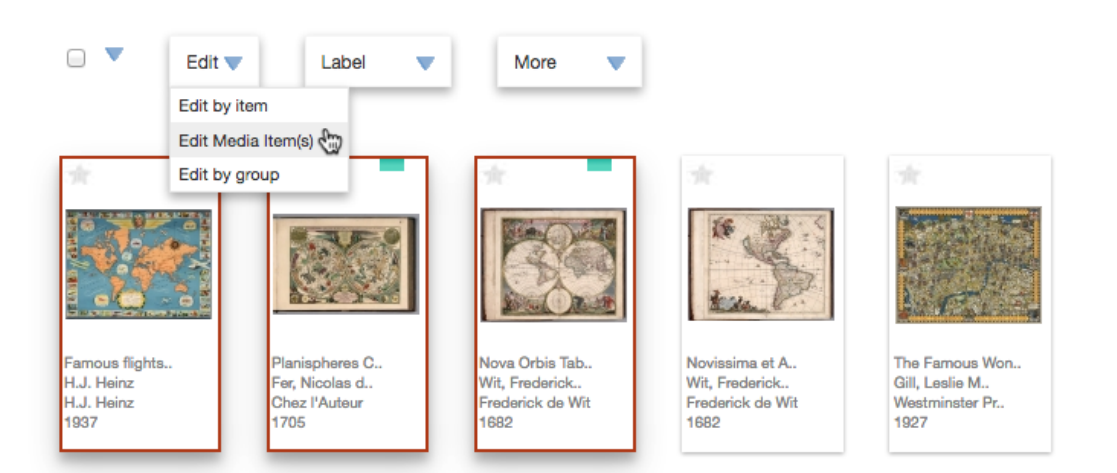

When you select "Edit Media Item(s)" from the edit menu or when you click on a batch name in the Media Item Editor and there are multiple items, you'll be taken to a page which displays all items in the media Item Editor. Same functionality as in the Media Item Editor for a single item.

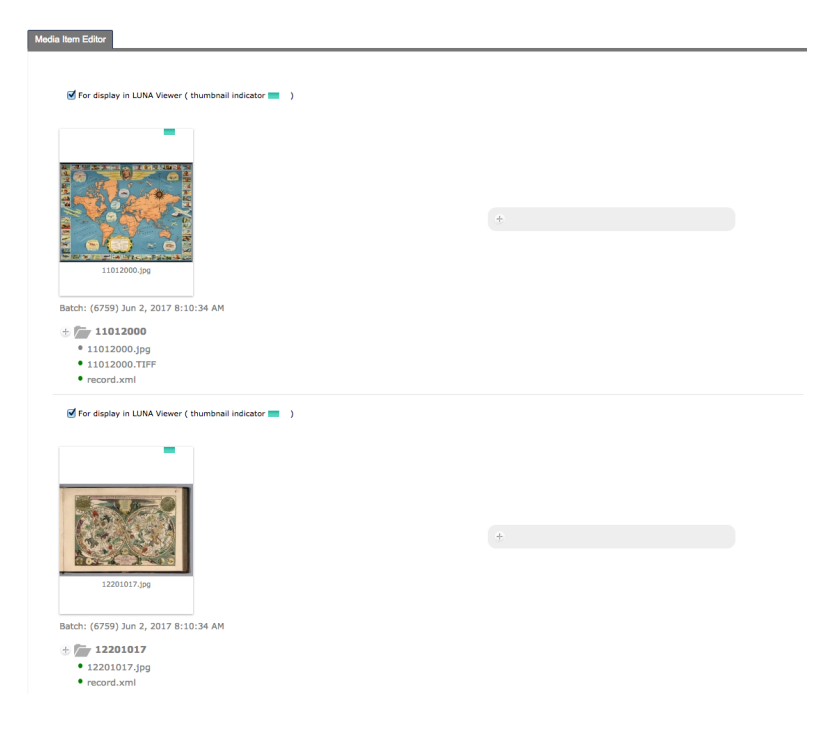

## **Search for Source and Associated Files**

Using the advanced search **Select Other Criteria** menu, you'll be able to find items more easily based on the following conditions:

- Has source
- Does not have source
- Has associated file(s)
- Does not have associated file(s)
- Source is stored on the LUNA server
- Source is stored in the cloud
- Associated file(s) are stored on the LUNA server
- Associated file(s) are stored in the cloud

Select Other Criteria =

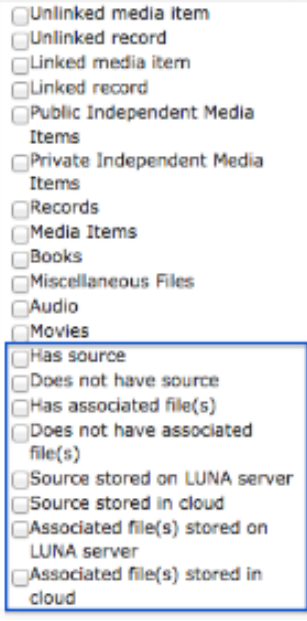

# **Collection Manager Settings for Storage**

#### **Enable Google Cloud Storage**

- Select Nearline or Coldline
- Select what files to store in Google (currently source & associated files are the only option).
- Checkbox to exclude uploading source and associated files to the LUNA server.

#### ■ Enable Google Cloud Storage?

If you want to change the default storage class you must do this in the Google Cloud Storage interface.?

**Initial Storage Class:** 

○ NearLine ● ColdLine

Source and Associated Files

O Do not store on LUNA server

## **Setting Access Permissions for Source & Associated Files in the Administrator**

In the access permission you'll be able to set the following permissions for source & associated files: Read, Add/Edit, Delete

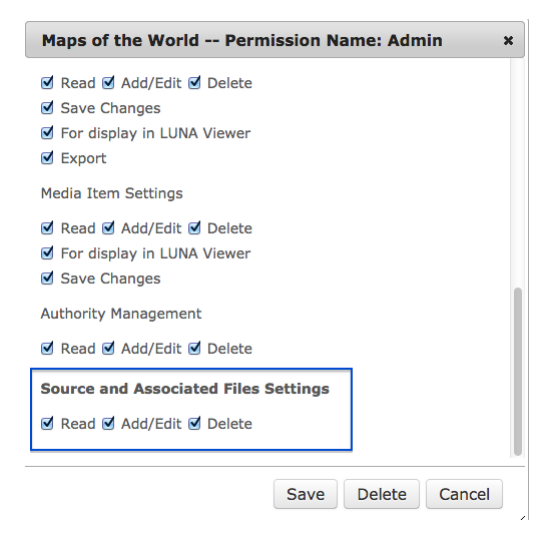

## **Duplicating existing Source files into Google's Nearline or Coldline storage**

If you already have source files stored on your LUNA server and want these also to be stored in Google's cloud storage you will need to follow these instructions for each collection.

You will need to be logged into your LUNA Library then open a new tab in your browser and place a properly formatted URL as described below.

http://<your.server.domain>/editor/e/collection/library/uploadToCloud?lcid=<your Collection ID>

ie.

http://www.example.com/editor/e/collection/library/uploadToCloud?lcid=luna~15~15

You can find your Collection ID by opening your collection in the Library and looking at the URL⊕

Once you load your URL you should get the following message:

**"Uploading source to Cloud....."**

If the page just continues to load or you see this message, it's safe to close the new tab. The server will start uploading your content to Google's cloud storage in the background.